# **intel**

# **How to Enable the VTune™ Performance Analyzer on MontaVista Linux\* Carrier Grade Edition 3.1**

**Application Note** 

*March 2005* 

INFORMATION IN THIS DOCUMENT IS PROVIDED IN CONNECTION WITH INTEL® PRODUCTS. EXCEPT AS PROVIDED IN INTEL'S TERMS AND CONDITIONS OF SALE FOR SUCH PRODUCTS, INTEL ASSUMES NO LIABILITY WHATSOEVER, AND INTEL DISCLAIMS ANY EXPRESS OR IMPLIED WARRANTY RELATING TO SALE AND/OR USE OF INTEL PRODUCTS, INCLUDING LIABILITY OR WARRANTIES RELATING TO FITNESS FOR A PARTICULAR PURPOSE, MERCHANTABILITY, OR INFRINGEMENT OF ANY PATENT, COPYRIGHT, OR OTHER INTELLECTUAL PROPERTY RIGHT.

Intel Corporation may have patents or pending patent applications, trademarks, copyrights, or other intellectual property rights that relate to the presented subject matter. The furnishing of documents and other materials and information does not provide any license, express or implied, by estoppel or otherwise, to any such patents, trademarks, copyrights, or other intellectual property rights.

Intel products are not intended for use in medical, life-saving, life-sustaining, critical control or safety systems, or in nuclear-facility applications. Intel may make changes to specifications and product descriptions at any time, without notice.

Intel may make changes to specifications and product descriptions at any time, without notice.

Designers must not rely on the absence or characteristics of any features or instructions marked "reserved" or "undefined." Intel reserves these for future definition and shall have no responsibility whatsoever for conflicts or incompatibilities arising from future changes to them.

The VTune™ Performance Analyzer may contain design defects or errors known as errata which may cause the product to deviate from published specifications. Current characterized errata are available on request.

MPEG is an international standard for video compression/decompression promoted by ISO. Implementations of MPEG CODECs, or MPEG enabled platforms may require licenses from various entities, including Intel Corporation.

This document and the software described in it are furnished under license and may only be used or copied in accordance with the terms of the license. The information in this document is furnished for informational use only, is subject to change without notice, and should not be construed as a commitment by Intel Corporation. Intel Corporation assumes no responsibility or liability for any errors or inaccuracies that may appear in this document or any software that may be provided in association with this document. Except as permitted by such license, no part of this document may be reproduced, stored in a retrieval system, or transmitted in any form or by any means without the express written consent of Intel Corporation.

Contact your local Intel sales office or your distributor to obtain the latest specifications and before placing your product order.

Copies of documents which have an order number and are referenced in this document, or other Intel literature, may be obtained by calling 1-800-548-4725, or by visiting Intel's website at http://www.intel.com.

AlertVIEW, AnyPoint, AppChoice, BoardWatch, BunnyPeople, CablePort, Celeron, Chips, CT Connect, CT Media, Dialogic, DM3, EtherExpress, ETOX, FlashFile, i386, i486, i960, iCOMP, InstantIP, Intel, Intel logo, Intel386, Intel486, Intel740, IntelDX2, IntelDX4, IntelSX2, Intel Create & Share, Intel GigaBlade, Intel InBusiness, Intel Inside, Intel Inside logo, Intel NetBurst, Intel NetMerge, Intel NetStructure, Intel Play, Intel Play logo, Intel SingleDriver, Intel SpeedStep, Intel StrataFlash, Intel TeamStation, Intel Xeon, Intel XScale, IPLink, Itanium, LANDesk, LanRover, MCS, MMX, MMX logo, Optimizer logo, OverDrive, Paragon, PC Dads, PC Parents, PDCharm, Pentium, Pentium II Xeon, Pentium III Xeon, Performance at Your Command, RemoteExpress, Shiva, SmartDie, Solutions960, Sound Mark, StorageExpress, The Computer Inside., The Journey Inside, TokenExpress, Trillium, VoiceBrick, Vtune, and Xircom are trademarks or registered trademarks of Intel Corporation or its subsidiaries in the United States and other countries.

\*Other names and brands may be claimed as the property of others.

Copyright © Intel Corporation 2005. All rights reserved.

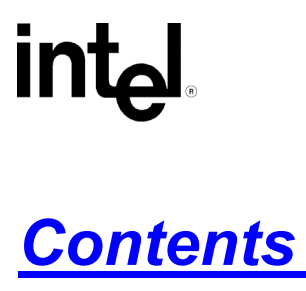

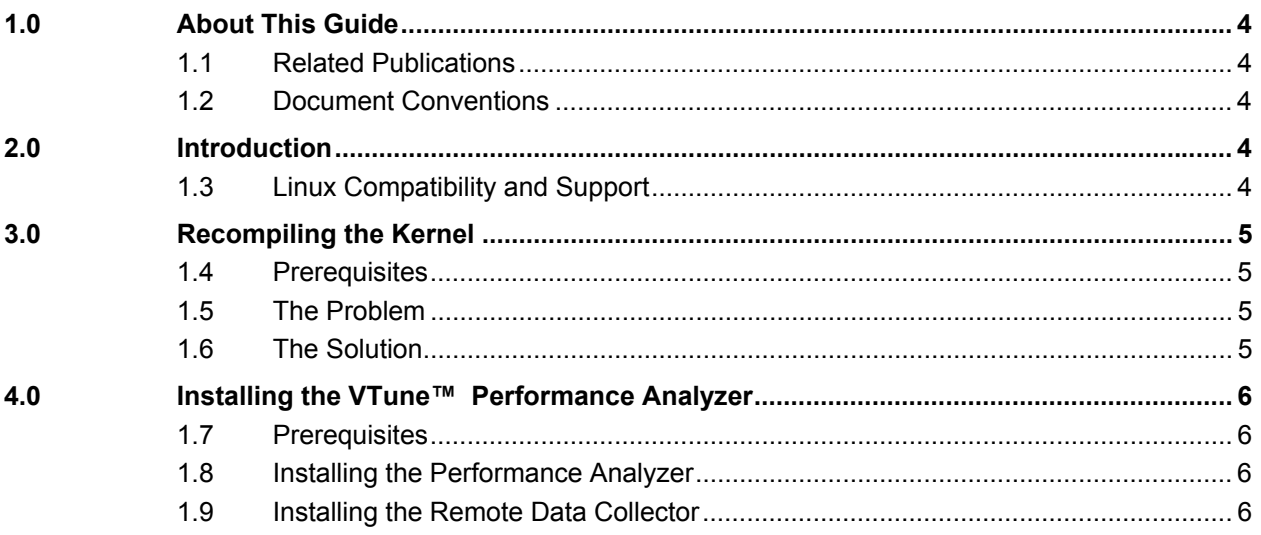

# **Revision History**

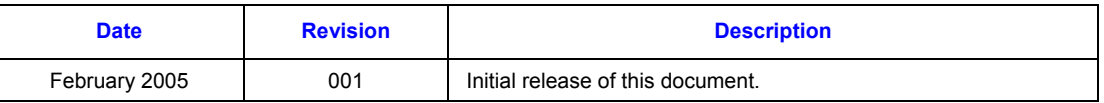

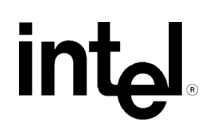

# **1.0 About This Guide**

<span id="page-3-0"></span>This guide describes how to use the VTune™ Performance Analyzer on MontaVista Linux\* Carrier Grade Edition (CGE) 3.1. This guide contains the following chapters:

- *Chapter 1, About This Guide* describes contents of this guide.
- *Chapter 2, Introduction* provides background information.
- *Chapter 3, Recompiling the Kernel* provides tips on recompiling the MontaVista kernel.
- *Chapter 4, Installing the VTune Performance Analyzer* describes how to install the VTune Performance Analyzer and build the VTune Performance Analyzer driver for MontaVista.

#### **1.1 Related Publications**

<span id="page-3-1"></span>The following table lists related topics and links that provide more information:

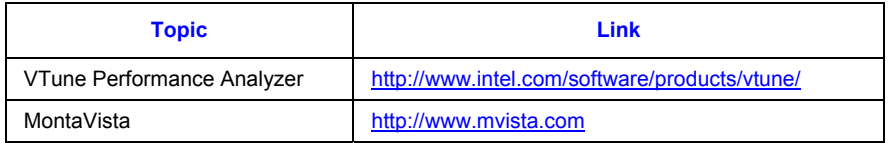

## **1.2 Document Conventions**

<span id="page-3-2"></span>This document assumes the following terms and conventions:

- File names and command-line entries use this notation.
- Hyperlinks use this notation.

# **2.0 Introduction**

<span id="page-3-3"></span>The VTune Performance Analyzer is supported on several Linux distributions, but none that specifically target the Embedded Intel<sup>®</sup> Architecture marketplace. Even though the analyzer is not supported on a given Linux distribution, it may be possible to compile the VTune Performance Analyzer driver for your specific kernel environment. This document details the necessary steps to use the sampling technology in the analyzer on MontaVista Linux CGE 3.1. These platform notes (steps, hints, and techniques) apply to the specific platform used in these notes. They may apply to other operating systems, but there is no guarantee that the user who employs these notes will successfully use the analyzer on their specific platform.

#### **1.3 Linux Compatibility and Support**

<span id="page-3-4"></span>The feasibility of using the VTune Performance Analyzer on an unsupported Linux distribution depends upon how similar the distribution is to a supported Linux distribution—the greater the similarity, the greater the chance of successful use. The following instructions detail how to install and use the VTune Performance Analyzer on MontaVista Linux CGE 3.1 with a 2.4.20 kernel version. The VTune Performance Analyzer has not been validated on this platform and there is a potential for defects in the software to occur. Any such defects can be reported to Intel® Premier Support [\(https://premier.intel.com\)](https://premier.intel.com/). If the defect can be reproduced on a supported Linux

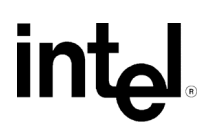

<span id="page-4-0"></span>distribution, the defect will be fixed. Defects specific to the MontaVista kernel will be evaluated on a case-by-case basis.

# **3.0 Recompiling the Kernel**

#### **1.4 Prerequisites**

- <span id="page-4-1"></span>• MontaVista Linux\* CGE 3.1 target installation
- The GNU Compiler (GCC)

## **1.5 The Problem**

<span id="page-4-2"></span>In this release of MontaVista Linux CGE 3.1, the binary kernel that is shipped with the product does not match the kernel sources available on the target system. This results in unresolved symbols when trying to compile and load the VTune™ Performance Analyzer Driver Kit.

<span id="page-4-3"></span>As a workaround to this problem, it is recommended that the kernel be recompiled.

## **1.6 The Solution**

- *Warning:* The following instructions provide an outline for recompiling the kernel. Save a copy of the original kernel as a backup. Please refer to the MontaVista documentation for step-by-step instructions.
	- 1. Rebuild the kernel with the default configuration (root access is required).
	- # cd /usr/src

```
# ln –s /opt/montavista/devkit/lsp/<your_package>/linux-
```
2.4.20\_mvlcge31 linux

Where  $\leq$ your package $>$  is the name of the MontaVista install (e.g., generic  $x86$ pc\_target-x86\_pentium4)

- # cd linux
- # make oldconfig
- # make dep
- # make bzImage
- 2. Copy the kernel and system map to /boot.
- 3. Configure lilo.conf for the new kernel.
- 4. Run /sbin/lilo to load the new kernel.
- 5. Reboot the machine.

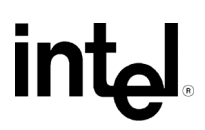

# **4.0 Installing the VTune™ Performance Analyzer**

#### **1.7 Prerequisites**

- <span id="page-5-1"></span><span id="page-5-0"></span>• VTune Performance Analyzer 7.2
- Microsoft Windows\* machine for hosting the VTune Performance Analyzer
- MontaVista Linux\* CGE 3.1 target machine with recompiled kernel

# **1.8 Installing the Performance Analyzer**

- <span id="page-5-2"></span>1. Download the VTune Performance Analyzer 7.2 package from Premier Support.
- 2. Run the self-extracting executable install package and follow the instructions presented by the InstallShield\* wizard.
- 3. When the Autorun Index.htm page appears, select VTune Performance Analyzer in the installation section on the left. On the page that opens click the Install Now button.

# **1.9 Installing the Remote Data Collector**

- <span id="page-5-3"></span>1. On the Index.htm page of the installation, select the Linux Remote Agent link on the left.
- 2. After the Linux Remote Agent has been downloaded, transfer the setup\_rdc.tar file to the target MontaVista machine.
- 3. Untar the Linux Remote Data Collector (RDC)

# tar –xvf setup\_rdc.tar

4. Run the install script to install the RDC on the target system.

# ./install.sh

- 5. During the installation, pressing <Enter> will select the default response.
- 6. Answer No to the question "Would you like to load the VTune Performance Analyzer driver at this time?"
- 7. Once the installation has completed, change to the directory where the VTune Analyzer Driver Kit (VDK) sources were installed.

# cd /opt/intel/vtune/vdk/src

8. Build the sampling driver using the provided script.

# ./build-driver

9. When prompted, enter the directory where the kernel sources reside.

/usr/src/linux

10. Once the driver has been built, load the driver into the kernel.

# ./insmod-vtune

11. Start the RDC server.

```
 # /opt/intel/vtune/bin/vtserver –d /tmp
```
At this point, the VTune Performance Analyzer should operate as normal. Please refer to the VTune Performance Analyzer documentation for usage instructions.